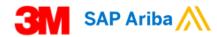

# SAP Ariba Network Enterprise Account Quick Reference Guide

#### **Contents**

Page 1 Top Tips

Page 2 How to add/change Tax and VAT IDs

Page 3 How to change/add email addresses for Purchase Order notifications

Page 4 to 6 How to create an **Order Confirmation** 

Page 7 to 8 How to create a **Ship Notice** 

Page 9 to 15 How to create an **Invoice** 

Page 16 to 18 How to create a **Credit Memo** 

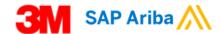

#### **Top Tips**

- In your Ariba account profile, ensure your Order and Invoice routing methods are set-up to receive email notifications.
- Your Ariba Network inbox is where all Orders and their current statuses will be shown, you can access all documents from the inbox.
- Order Confirmations must be created for all Orders and Order Changes within 48 hours.
- Ship Notices must be created prior to the shipment of materials
- Invoices can only be created after an Order Confirmation and a Ship Notice (if required) have been created.

#### **Help Information**

- ❖ Click here:
  On your Ariba Home page to access the Ariba Help Center to view FAQs and contact Ariba Customer Support
- Contact the Buyer stated on the Purchase Order for all Order related questions
- Go to our 3M Supplier Direct website to download full training documents: <a href="http://3m.com/supplierdirect">http://3m.com/supplierdirect</a> > select your country under Quick Links and select: ERP Training

Version 1.1 Page 1 of 18

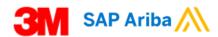

#### <u>How to add/change Tax and VAT IDs -</u> <u>Enterprise Account</u>

In many countries it is mandatory to have the supplier's VAT ID (Value Added Tax number) stated on their invoice. This manual explains how a supplier can add or update their VAT ID or Tax IDs to their Company Profile on their Ariba Network account. The VAT ID or Tax ID will then default to each elnvoice the supplier creates in the Ariba Network.

#### To add/change VAT ID

1. Log in to the Ariba Network: <a href="https://supplier.ariba.com/">https://supplier.ariba.com/</a>

Supplier Login

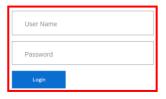

2. Click on the Account Settings icon:

| Ariba Supply Chain Collaboration • | Enterprise Account | ② <u>II</u> |  |
|------------------------------------|--------------------|-------------|--|
|------------------------------------|--------------------|-------------|--|

3. Select Settings, then Electronic Invoice Routing:

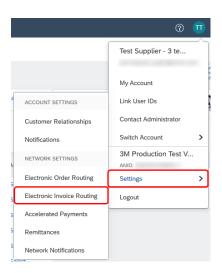

4. Click the Tax Invoicing and Archiving tab:

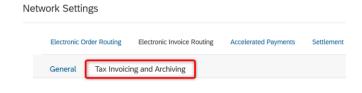

5. Enter your Tax / VAT IDs in the Tax Information section.

**NOTE:** no spaces, hyphens or special characters are allowed:

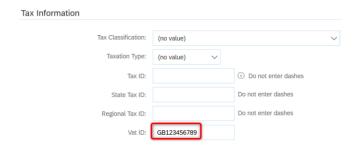

6. Click Save:

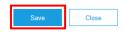

Version 1.1 Page 2 of 18

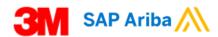

#### How to change/add email addresses for Purchase Order notifications – Enterprise Account

1. Log in to the Ariba Network: <a href="https://supplier.ariba.com/">https://supplier.ariba.com/</a>

Supplier Login

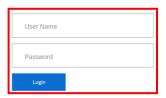

2. Click on the Account Settings icon:

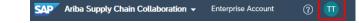

3. Select Settings, then Electronic Order Routing:

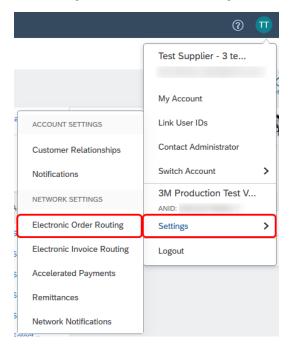

Change/add the required email addresses and check the "Include document in the email message" box.

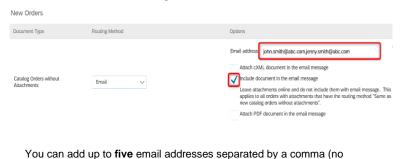

spaces).

5. Click Save

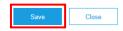

Version 1.1 Page **3** of **18** 

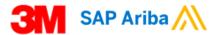

# <u>How to create an Order Confirmation – Enterprise Account</u>

You are required to create an Order Confirmation within 48 hours of receiving the Purchase Order in your Ariba Account. You can confirm the Order "As Is", or propose a different delivery date, quantity or price. Do not use the Reject or Backorder options.

 Log in to your Ariba Network Account: https://supplier.ariba.com/

Supplier Login

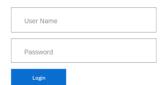

2. Click on Inbox and select Orders and Releases

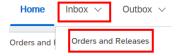

Click on Search Filters, select Exact number, enter the Purchase Order number and click Search:

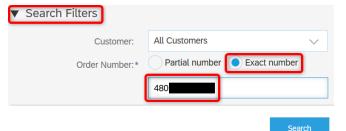

4. Click on the Order Number to open the Purchase Order:

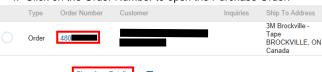

5. Click on additional Order information

6. Identify the Purchase Order Type as this will determine the steps you follow to create an Order Confirmation:

#### Material Orders → See Page 2

Material Purchase Orders contain a Customer Part # and Type = **Material**:

Line Items

Line Items

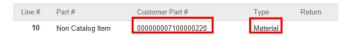

Or, they contain a blank Customer Part # and Type = Material:

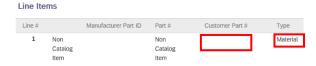

#### Limit and Free Text Service Orders → See Page 3

Limit Purchase Orders contain a 5-digit Line # starting with **0000**\* and Type = **Service**:

Line # Manufacturer Part ID Part # Customer Part # Type

00001 Service

Free Text Service Purchase Orders contain a 5-digit Line # starting with **1000\*** and Type = **Service**:

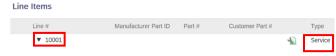

Version 1.1 Page 4 of 18

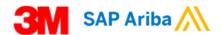

# **How to create a Confirmation for a Material Order**

1. Click Create Order Confirmation and select Update Line Items:

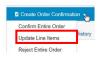

2. Enter your Confirmation #:

| Confirmation #: | 789456 |  |
|-----------------|--------|--|

#### 3a. To confirm an Order "As Is":

#### Click Confirm All:

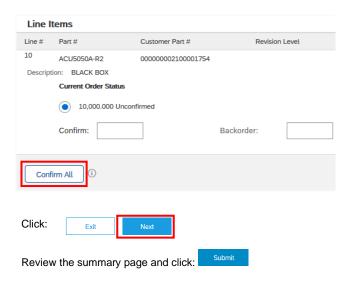

### 3b. To confirm a different quantity, delivery date or price

For each Line Item: In the **Confirm** field, enter your **Quantity** and click on **Details**:

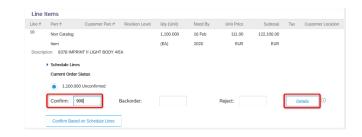

#### Enter the Est. Delivery Date.

If required, also update the Unit Price:

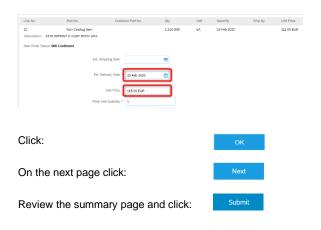

Version 1.1 Page 5 of 18

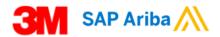

# How to create a Confirmation for a Limit or a Free Text Service Order

1. Click Create Order Confirmation and select Update Line Items:

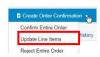

2. Enter your Confirmation #:

| mation #: 789456 |
|------------------|
|------------------|

#### 3a. To confirm the entire Order "As Is":

In **Estimated Completion Date** field enter the **Need By** date from the first Purchase Order Line Item:

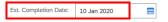

Review the summary page and click:

#### Click Confirm All:

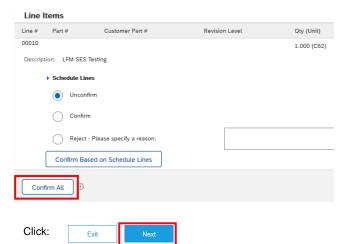

3b. To confirm the entire Order with one Completion date that is different to the Need By date:

Enter **Estimated Completion Date** which will be applied to all Line Items:

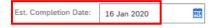

Select **Confirm** for each Line Item:

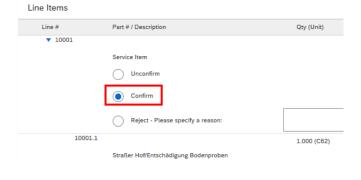

| Click:                             | Exit | Next |   |        |
|------------------------------------|------|------|---|--------|
|                                    |      |      | • |        |
| Review the summary page and click: |      |      |   | Submit |

**Please Note:** If the Purchase Order has multiple lines with various Need By dates, and you need to confirm different Completion Dates to the Need By dates, then please contact the 3M Buyer who will create a Change Order.

Version 1.1 Page 6 of 18

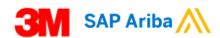

#### How to Create Ship Notice for a Material Purchase Order – Enterprise Account

Ship Notices (ASNs) are required for all Material Purchase Orders and should be created **24 hours prior** to the goods arriving at 3M. You can only create a Ship Notice after you have created a Purchase Order Confirmation.

Material Purchase Orders can be identified as they contain a Customer Part # and the Type = Material:

#### Line Items

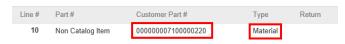

 Log in to your Ariba Network Account: https://supplier.ariba.com/

#### Supplier Login

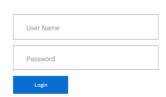

2. Click on Inbox and select Orders and Releases

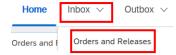

3. Click on Search Filters

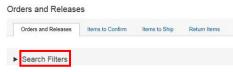

 Enter the Purchase Order number into the Exact Number field you wish to create a Ship Notice and click on Search

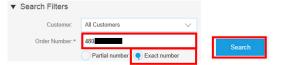

6. Click on PO number to open the PO

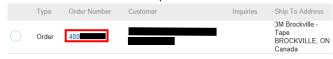

Click the Create Ship Notice button:

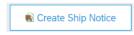

 Enter your Packing Slip ID (this is your delivery note number) and Delivery Date:

| Packing Slip ID:* | SN333           | Delivery Date:* | 28 May 2019 |  |
|-------------------|-----------------|-----------------|-------------|--|
| 8. Clic           | k the Carrier N | ame drop-down:  |             |  |
| TRACKING          |                 |                 |             |  |
|                   | Carrier Name    | 9:              | ~           |  |

a) If you pay the Carrier, select your Carrier's name from the list.
 If your Carrier is not listed, choose Manage Carrier:

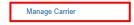

and enter the Carrier Name and Template URL and click OK

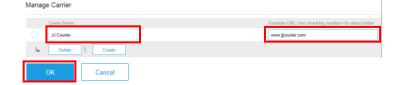

The newly created carrier can now be chosen from the Carrier Name list:

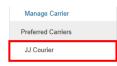

b) If 3M pays the Carrier, select Other from the list and enter the 3M Freight Vendor ID (provided by 3M):

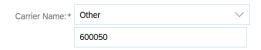

Enter Tracking No and Bill of Lading No (no special characters or spaces):

| Tracking No.:*       | 1234567890 |
|----------------------|------------|
| Bill of Lading No.:* | 1234567890 |

**Note:** If you do not have a Bill of Lading number, then enter one of the following in the Bill of Lading field instead:

Container Number

| Small Parcel        | use: | Tracking Number         |
|---------------------|------|-------------------------|
| Air                 | use: | Airway Bill Number      |
| Less-than-Truckload | use: | Pro Number              |
| Full Truckload      | use: | Trailer and Seal Number |

use:

10. Select the Shipping Method from the list:

| Shipping Method Motor ∨ |
|-------------------------|
|-------------------------|

Ocean

11. Enter your Trailer ID in the Equipment Identification Code field (no special characters or spaces):

| Transport Terms    | Equipment Identification Code |
|--------------------|-------------------------------|
| Other V EXW        | MN8760                        |
| Add Transport Term |                               |

 The Ship Qty is pre-populated. Update this field to your actual shipment quantity if different. (Note: Partial shipments are accepted):

| Line | Ship Qty |
|------|----------|
| 1    | 33       |

13. If the material is 3M batch-managed enter the Supplier Batch ID and Production Date:

| Line | Ship Qty | Supplier Batch ID | Production Date |
|------|----------|-------------------|-----------------|
| 1    | 33       | 10289786          | 24 May 2019     |

If the same Line item has multiple Batch IDs, then click the Add Ship Notice Line button to create an additional line per Batch ID:

Version 1.1 Page **7** of **18** 

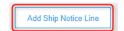

and enter the Ship Qty, Supplier Batch ID and Production Date for each Batch:

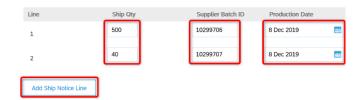

14. If the material is shelf-life managed, enter the Expiry Date:

| Ship Qty | Supplier Batch ID | Production Date | Expiry Date |
|----------|-------------------|-----------------|-------------|
| 33       | 10289786          | 24 May 2019     | 24 May 2020 |

- 15. For each line item:
- a) click Add Details:

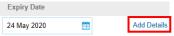

- b) click Packaging:
- ▶ HAZARD DETAILS
- **▶ DELIVERY DETAILS**

▶ PACKAGING

c) Enter the Weight (this is the Net weight):

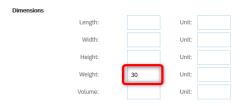

and the Gross Weight and Unit (UOM) of the Line Item:

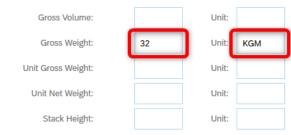

d) Click OK:

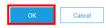

**Note:** the Unit needs to be entered using the "UN/CEFACT Common Codes for Units of Measurement" code set. For example:

KGM for kilos LTR for litres MTR for metres

The code set can be found here:

http://wiki.goodrelationsvocabulary.org/Documentation/UN/CEFACT\_Common\_Codes

16. Click on Next (bottom of screen)

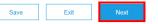

17. Click Submit:

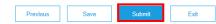

18. You are returned to the Purchase Order, and the Ship Notice can be viewed under Related Documents:

Routing Status: Acknowledged
Related Documents SN333

551177

19. Click Done to Exit the PO

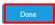

20. The Purchase Order status will change to Shipped or Partially Shipped.

Version 1.1 Page 8 of 18

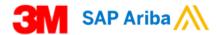

#### <u>How to create an Invoice – Enterprise</u> Account

 Log in to your Ariba Network Account: https://supplier.ariba.com/

Supplier Login

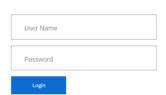

Click on Inbox and select Orders and Releases:

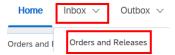

 Click on Search Filters, select Exact number, enter the Purchase Order number and click Search:

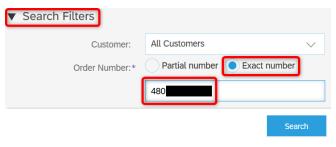

4. Click on the Order Number to open the Purchase Order:

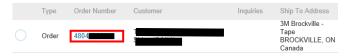

Identify the Purchase Order Type as this will determine the steps you follow to create an Invoice:

#### Material Orders → See Page 2

Material Purchase Orders contain a Customer Part # and Type = **Material**:

Line Items

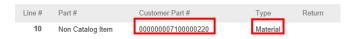

Or, they contain a blank Customer Part # and Type = Material:

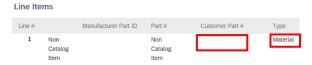

#### Limit Orders → See Page 4

Limit Purchase Orders contain a 5-digit Line # starting with **0000\*** and Type = **Service:** 

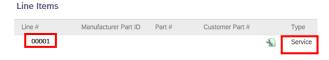

#### Free Text Service Orders → See Page 6

Free Text Service Purchase Orders contain a 5-digit Line # starting with **1000\*** and Type = **Service**:

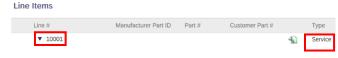

Version 1.1 Page 9 of 18

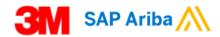

#### <u>How to create an Invoice for a Material</u> Order

 Click Create Invoice and then Standard Invoice from the dropdown:

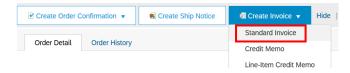

2. Enter Invoice # and Invoice Date:

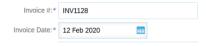

**Note:** maximum 16 digits, do not use leading zeros, spaces, lower case letters or special characters; Invoice Date can be backdated up to 364 days, but post-dated invoices are **NOT** allowed.

Verify the Remit To address; if multiple addresses are set up, select the correct one from the drop-down menu:

| Remit To | KAZMAZ MAT SAN VE TIC LTD STI |
|----------|-------------------------------|
|          | KAGITHANE<br>Turkey           |

In the Tax section select:

| А.<br>В. | Header level tax when the same tax rate applies to all line items OR: Line level tax when different tax rates are applicable |
|----------|----------------------------------------------------------------------------------------------------|
|          |                                                                                                    |

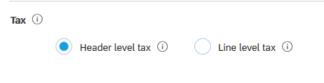

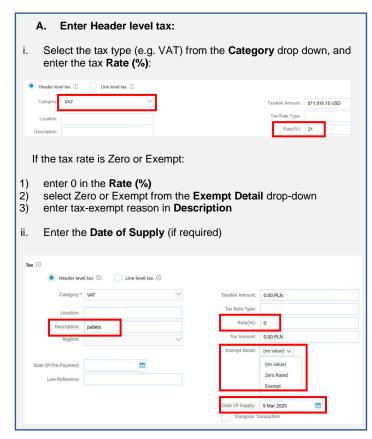

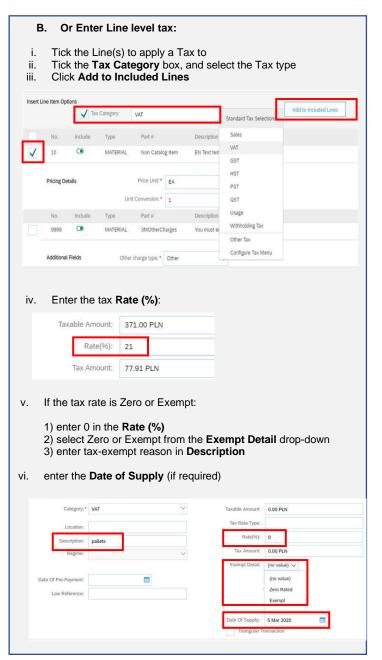

Version 1.1 Page **10** of **18** 

- 5. If **Shipping Costs** need to be added to the Invoice:
  - Click on Add to Header and click Shipping Costs.

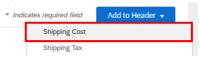

b) Enter Shipping Amount:

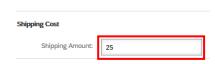

c) Click on Add to Header and click Shipping Tax.

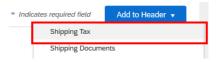

d) Select the tax type (e.g. VAT) from the Category drop down and enter the tax Rate (%):

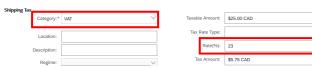

If the tax rate is Zero or Exempt:

- 1) enter 0 in the Rate (%)
- 2) select Zero or Exempt from the Exempt Detail drop-down
- 3) enter tax-exempt reason in **Description**
- e) Enter the Date of Supply

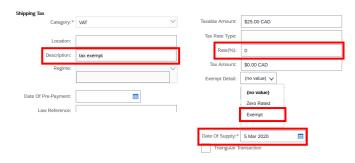

 If KID/FIK/OCR/Payment reference numbers are applicable (Norway/ Denmark/Sweden/Finland), enter the number in field Payment Note:

Payment Note:

- 7. VAT/Tax ID if applicable:
  - f) Your VAT/Tax ID will always be defaulted into the Supplier VAT/Tax ID field if you have completed the VAT/Tax ID field in your Company Profile
  - g) If not, enter your Supplier VAT/Tax ID:

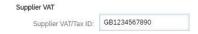

If additional information needs to be added to the invoice, click on Add to Header, click Comments and then add comments:

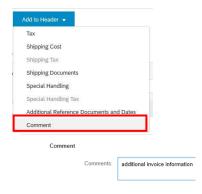

9. Poland specific field only - select as appropriate:

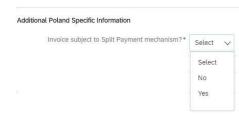

10. Under Line Items:

Click the toggle to include (green) or exclude (grey) the line item from the Invoice  $\,$ 

OR

Tick the checkbox to the left of the item and click **Delete** to remove the line item from the Invoice:

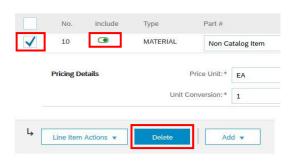

11. If needed, update the **Unit Price** and **Quantity** fields per line item (these are defaulted from the Purchase Order):

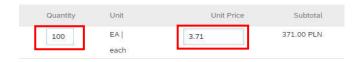

- 12. To add miscellaneous/additional charges:
  - a) Click Add and select Add Material:

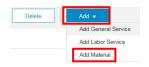

b) Select the appropriate **Other charge type**:

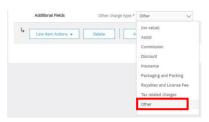

c) Enter Quantity, Unit and Unit Price:

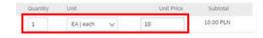

13. Click on Next:

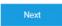

14. Check the details of the invoice and click on Submit:

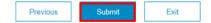

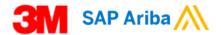

#### How to create an Invoice for a Limit Order

 Click Create Invoice and then Standard Invoice from the dropdown:

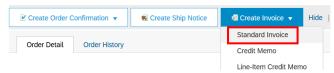

2. If the Purchase Order has multiple lines, select a line item to Invoice.

You can only invoice one line item at a time on a Limit Order. For each Purchase Order line, you need to create a new Invoice.

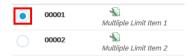

3. Click on Next:

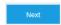

4. Enter Invoice #:

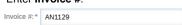

**Note:** maximum 16 digits, do not use leading zeros, spaces, lower case letters or special characters.

- 5. You cannot edit **Invoice Date** for Limit Orders. Invoice Date is automatically added when the 3M Buyer approves the Service Sheet generated from your Invoice and the Invoice status changes from Pending Approval to Sent.
- Verify the Remit To address; if multiple addresses are set up, select the correct one from the drop-down menu:

| Remit To | KAZMAZ MAT SAN VE TIC LTD STI |
|----------|-------------------------------|
|          | KAGITHANE<br>Turkey           |

7. In the Tax section select:

| A.  | items                |                    |  |  |  |  |  |  |
|-----|----------------------|--------------------|--|--|--|--|--|--|
| B.  | OR:                  |                    |  |  |  |  |  |  |
| Tax | Header level tax (i) | Line level tax (i) |  |  |  |  |  |  |

8. If **Header level tax** selected in point 7:

| A. Enter Header level tax:                                                                                                    |                                                            |
|----------------------------------------------------------------------------------------------------|------------------------------------------------------------|
| <ul><li>i. Select the tax type (e.g. VAT) and enter the tax Rate (%):</li></ul>                                                                               | ) from the <b>Category</b> drop down,                      |
| Header level tax                                                                                                    | Taxable Amount: \$11,916.15 USD Tax Rate Type: Rate(%): 21 |
| If the tax rate is Zero or Exempt:  1) enter 0 in the Rate (%) 2) select Zero or Exempt from 3) enter tax-exempt reason in I ii. Enter the Date of Supply (if | ·                                                          |
| Tax ①  • Header level tax ① Line level tax ①                                                                                                    |                                                            |
| Category:* VAT                                                                                                    | Taxable Amount: 0.00 PLN                                   |
| Location:                                                                                                    | Tax Rate Type:                                             |
| Description: pallets                                                                                                    | Rate(%): 0                                                 |
| Regime:                                                                                                    | Tax Amount: 0.00 PLN                                       |
| Date Of Pre-Payment:  Law Reference:                                                                                                    | Exempt Detail: (no value)  (no value)  Zero Rated Exempt   |
|                                                                                                    | Date Of Supply: 5 Mar 2020  Triangular Transaction         |

 If KID/FIK/OCR/Payment reference numbers are applicable (Norway/ Denmark/Sweden/Finland), enter the number in field Payment Note:

| Payment Note: |              |
|---------------|--------------|
|               | ayment Note: |

10.VAT/Tax ID if applicable:

- Your VAT/Tax ID will always be defaulted into the Supplier VAT/Tax ID field if you have completed the VAT/Tax ID field in your Company Profile
- i) If not, enter your Supplier VAT/Tax ID:

| Supplier VAT         |              |  |
|----------------------|--------------|--|
| Supplier VAT/Tax ID: | GB1234567890 |  |

11.If additional information needs to be added to the invoice, click on **Add to Header**, click **Comments** and then add comments:

| Shipping Cost                      |       |
|------------------------------------|-------|
| Shipping Tax                       |       |
| Shipping Documents                 |       |
| Special Handling                   |       |
| Special Handling Tax               |       |
| Additional Reference Documents and | Dates |
| Comment                            |       |

12. Poland specific field only – select as appropriate:

| 38                                           |          |
|----------------------------------------------|----------|
| Invoice subject to Split Payment mechanism?* | Select 🗸 |
|                                              | Select   |
|                                              | No       |
|                                              | Yes      |

Version 1.1 Page 12 of 18

#### 13.At Line Items, click Add/Update and select Add General Service. Do NOT click Add:

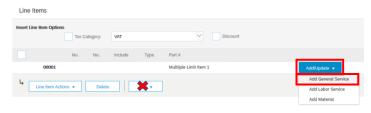

#### 14.Enter:

- a) **Description** of the service
- b) **Quantity**
- c) Unit (Unit of Measure) from the drop-down list
- d) Unit Price
- e) Service Start Date
- f) Service End Date:

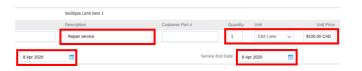

#### 15.To add miscellaneous/additional charges:

d) Click Add and select Add Material:

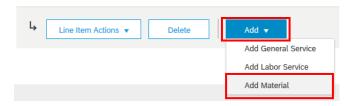

e) Select the appropriate Other charge type:

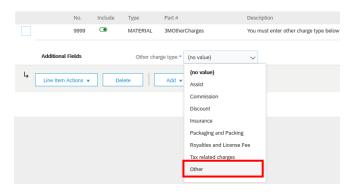

Enter Quantity, Unit and Unit Price:

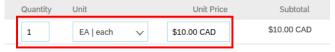

16.If Line level tax selected in point 7:

| To.ii Eine level tax solested in point 7.                                                                                                    |                                               |
|----------------------------------------------------------------------------------------------------|-----------------------------------------------|
| B. Enter Line level tax:                                                                                                    |                                               |
| <ul> <li>i. Tick the Line(s) to apply a Tax to</li> <li>ii. Tick the Tax Category box, and selection</li> <li>iii. Click Add to Included Lines</li> </ul>                                   | t the Tax type                                |
| Line Items                                                                                                    |                                               |
|                                                                                                    |                                               |
| Insert Line Item Options                                                                                                    | Standard Tax Selections Add to Included Lines |
| No. Include Type Part#                                                                                                    | Sales                                         |
| ▼ 00001                                                                                                    | VAT                                           |
| No. Include Type Part#                                                                                                    | GST                                           |
| 1 SERVICE                                                                                                    | HST                                           |
|                                                                                                    | PST QST                                       |
| Service Period Service Start Date: 8 Apr 2020                                                                                                    | Usage                                         |
| No. Include Type Part#                                                                                                    | Withholding Tax                               |
| 9999 MATERIAL 3MOtherCharges                                                                                                    | Other Tax                                     |
|                                                                                                    | Configure Tax Menu                            |
| Additional Fields Other charge type: * Other                                                                                                    | V                                             |
| v. If the tax rate is Zero or Exempt:  1) enter 0 in the Rate (%) 2) select Zero or Exempt from the Exem 3) enter tax-exempt reason in Descripti vi. Enter the Date of Supply (if required) |                                               |
| Category:* VAT                                                                                                    | able Amount: 0.00 PLN                         |
| Location:                                                                                                    | ax Rate Type:                                 |
| Description: pallets                                                                                                    | Rate(%): 0                                    |
| Regime;                                                                                                    | Tax Amount: 0.00 PLN                          |
|                                                                                                    | exempt Detail: (no value) V                   |
|                                                                                                    | (no value)                                    |
| Date Of Pre-Payment:                                                                                                    | (no value)  Zero Rated                        |
| Law Reference:                                                                                                    | Exempt                                        |
| <b>-</b>                                                                                                    |                                               |
| Da                                                                                                    | te Of Supply: 5 Mar 2020                      |
|                                                                                                    | Triangular Transaction                        |

17.Click on Next:

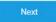

18. Check the details of the invoice and click on **Submit**:

| Previous |  | Submit |  | Exit |
|----------|--|--------|--|------|
|----------|--|--------|--|------|

Version 1.1 Page 13 of 18

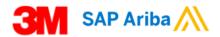

# How to create an Invoice for a Free Text Service Order

 Click Create Invoice and then Standard Invoice from the dropdown:

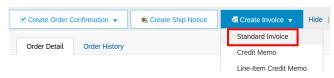

If the Purchase Order has multiple lines, select a line item to Invoice.

You can only invoice one line item at a time on a Limit Order. For each Purchase Order line, you need to create a new Invoice.

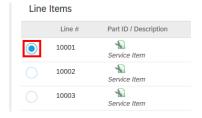

3. Click on Next:

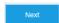

4. Enter Invoice #:

Invoice #:\* INV1130

**Note:** maximum 16 digits, do not use leading zeros, spaces, lower case letters or special characters.

- You cannot edit Invoice Date for Service Orders. Invoice Date is automatically added when the 3M Buyer approves the Service Sheet generated from your Invoice and the Invoice status changes from Pending Approval to Sent.
- Verify the Remit To address; if multiple addresses are set up, select the correct one from the drop-down menu:

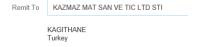

7. In the Tax section select:

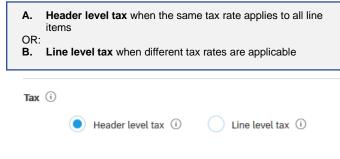

A. Enter Header level tax: i. Select the tax type (e.g. VAT) from the **Category** drop down, and enter the tax Rate (%): Header level tax 
 Line level tax Taxable Amount: \$11 916 15 USD Location Rate(%): 21 Description If the tax rate is Zero or Exempt: enter 0 in the Rate (%) select Zero or Exempt from the Exempt Detail drop-down 2) enter tax-exempt reason in **Description** Enter the **Date of Supply** (if required) Tax ① Header level tax ① Line level tax ① Tax Rate Type Rate(%): 0 Tax Amount: 0.00 PLN Exempt Detail: (no value) 🗸 (no value) Date Of Pre-Payment Zero Rated ite Of Supply: 5 Mar 2020 

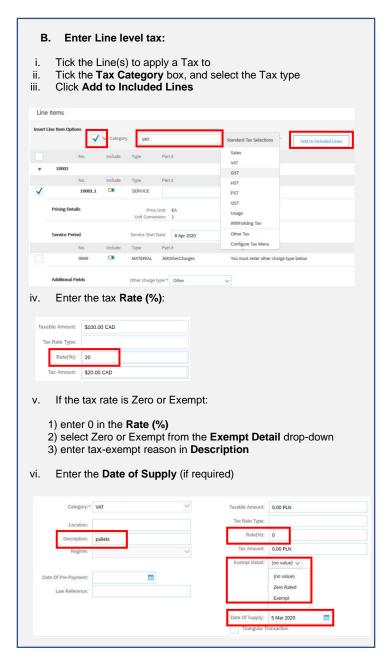

Version 1.1 Page **14** of **18** 

- 8. If **Shipping Costs** need to be added to the Invoice:
  - Click on Add to Header and click Shipping Costs.

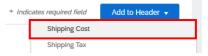

b) Enter Shipping Amount:

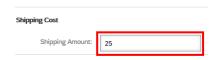

c) Click on Add to Header and click Shipping Tax.

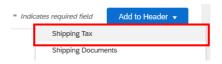

d) Select the tax type (e.g. VAT) from the Category drop down and enter the tax Rate (%):

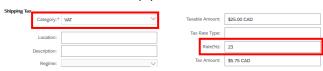

If the tax rate is Zero or Exempt:

- 1) enter 0 in the Rate (%)
- 2) select Zero or Exempt from the **Exempt Detail** drop-down
- 3) enter tax-exempt reason in **Description**
- e) Enter the Date of Supply

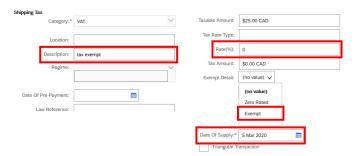

 If KID/FIK/OCR/Payment reference numbers are applicable (Norway/ Denmark/Sweden/Finland), enter the number in field Payment Note:

Payment Note:

- 10. VAT/Tax ID if applicable:
  - Your VAT/Tax ID will always be defaulted into the Supplier VAT/Tax ID field if you have completed the VAT/Tax ID field in your Company Profile
  - b) If not, enter your Supplier VAT/Tax ID:

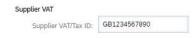

11.If additional information needs to be added to the invoice, click on **Add to Header**, click **Comments** and then add comments:

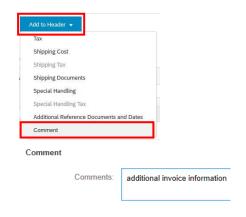

12. Poland specific field only – select as appropriate:

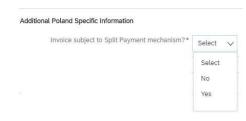

- 13.At Line Items, verify and adjust if necessary:
  - a. Description
  - b. Quantity
  - c. Unit Price

Do not change the **Unit** (Unit of Measure).

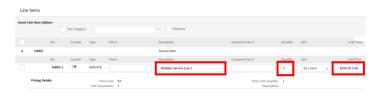

14. Enter Service Start Date and Service End Date

|  | rvice Period | Service Start Date: | 8 Apr 2020 |  | Service End Date: | 8 Apr 2020 |  |  |
|--|--------------|---------------------|------------|--|-------------------|------------|--|--|
|--|--------------|---------------------|------------|--|-------------------|------------|--|--|

- 15. To add miscellaneous/additional charges:
  - a) Click Add and select Add Material:

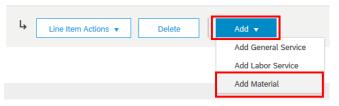

b) Select the appropriate **Other charge type**:

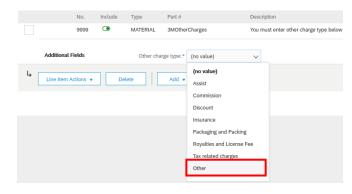

c) Enter Quantity, Unit and Unit Price:

| Quantity | Unit      |   | Unit Price  | Subtotal    |
|----------|-----------|---|-------------|-------------|
| 1        | EA   each | ~ | \$10.00 CAD | \$10.00 CAD |

16.Click on Next:

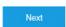

17. Check the details of the invoice and click on **Submit**:

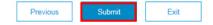

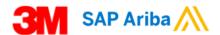

#### <u>How to create a Credit Memo – Enterprise</u> Account

 Log in to your Ariba Network Account: https://supplier.ariba.com/

Supplier Login

| User Name |  |  |
|-----------|--|--|
| Password  |  |  |
| Login     |  |  |

2. Click on Outbox and select Invoices:

| Home     | Inbox 🗸     | Outbox 🗸     | Catalogs |
|----------|-------------|--------------|----------|
| Orders a | nd Releases | Invoices     |          |
|          |             | Order Confir | mations  |

Click on Search Filters, select Exact number, enter the number of the Invoice to be credited, and click Search:

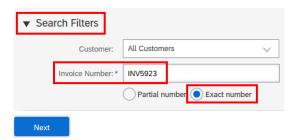

4. Click on the Invoice number to open the Invoice:

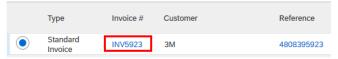

Identify the Purchase Order Type as this will determine the steps you follow to create a Credit Note:

#### Material Orders → See Page 2

Material Purchase Orders contain a Customer Part # and Type = **Material**:

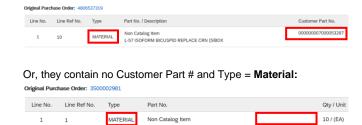

#### Limit Orders → See Page 3

Description: 0007530010

Limit Purchase Orders contain a 5-digit Line # starting with **0000\*** and Type = **Service**:

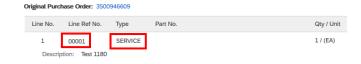

#### Free Text Service Orders → See Page 3

Free Text Service Purchase Orders contain a 5-digit Line # starting with **1000\*** and Type = **Service**:

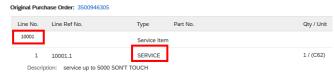

Version 1.1 Page **16** of **18** 

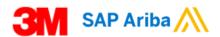

#### <u>How to create a Credit Memo for a Material</u> Order

1. Click on Create Line-Item Credit Memo:

| Create Line-Item Credit Memo | Copy This Invoice | Print |
|------------------------------|-------------------|-------|
|                              |                   |       |

2. Enter Credit Memo # and Credit Memo Date:

|                    | Credit Memo #:* | CR0017     |  |
|--------------------|-----------------|------------|--|
| Credit Memo Date:* |                 | 5 Mar 2020 |  |

**Note:** maximum 16 digits, do not use leading zeros, spaces, lower case letters or special characters; Credit Memo Date can be backdated up to 364 days, but post-dated Credit Memos are **NOT** allowed.

 Under Comment, enter Reason for Credit Memo and the original Invoice number:

#### Comment

| Reason for Credit Memo: | Incomplete delivery.<br>Original Invoice INV3500735941. |
|-------------------------|---------------------------------------------------------|
|                         |                                                         |

4. Under Line Items:

Click the toggle to include (green) or exclude (grey) the line item from the Credit Memo OR

Tick the checkbox to the left of the item and click **Delete** to remove the line item from the Credit Memo:

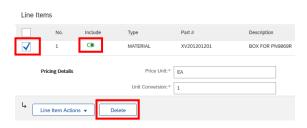

 If needed, update the negative Quantity per line item (this is defaulted from the Invoice):

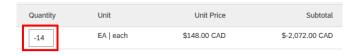

6. Click on Next:

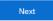

Check the details of the Credit Memo and click on Submit:

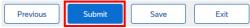

Version 1.1 Page **17** of **18** 

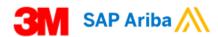

# How to create a Credit Memo for a Limit Order or a Free Text Service Order

#### 1. Click on Create Line-Item Credit Memo:

| Create Line-Item Credit Memo | Copy This Invoice | Print |
|------------------------------|-------------------|-------|
|                              |                   | 1     |

#### 2. Enter Credit Memo # and Credit Memo Date:

|    | Credit Memo #:*  | CR0017     |  |
|----|------------------|------------|--|
| Cr | edit Memo Date:* | 5 Mar 2020 |  |

**Note:** maximum 16 digits, do not use leading zeros, spaces, lower case letters or special characters; Credit Memo Date can be backdated up to 364 days, but post-dated Credit Memos are **NOT** allowed.

#### Under Comment, enter Reason for Credit Memo and the original Invoice number:

#### Comment

| Reason for Credit Memo: | Price correction.<br>Original Invoice RE219132. |   |
|-------------------------|-------------------------------------------------|---|
|                         |                                                 | • |

#### 4. Under Line Items:

Click the toggle to include (green) or exclude (grey) the line item from the Credit Memo OR

Tick the checkbox to the left of the item and click **Delete** to remove the line item from the Credit Memo:

| Line     | Items                |         |               |                |               |           |
|----------|----------------------|---------|---------------|----------------|---------------|-----------|
|          | No.                  | Include | Туре          | Part #         |               |           |
| ✓        |                      |         | SERVICE       |                |               |           |
|          | Service Sheet Detail | s       | Sei           | rvice Sheet #: | INV3500735941 |           |
|          | Service Period       |         | Service Start | Date:          |               | <u>=6</u> |
| <b>L</b> | Line Item Actions    | ▼ D     | elete         |                |               |           |

5. Click on Next:

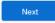

c. Check the details of the Credit Memo and click on Submit:

| Previous | Submit | Save | Exit |
|----------|--------|------|------|
|          |        |      |      |

Version 1.1 Page 18 of 18